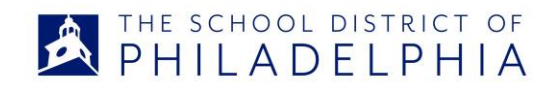

## **ENTERING YOUR EMERGENCY PERMIT APPLICATION**

- 1. Go to [www.education.pa.gov](http://www.education.pa.gov/)
- 2. Select- Educators
- 3. Select-Certification
- 4. Select-TIMS Educator Online Certification System
- 5. TIMS Log in enter your username and password or ( Register)
- 6. From your Home Page, click on "Emergency Permit Application"
- 7. Follow the prompts to submit your application
- 8. For step three If "Philadelphia City SD" is not listed, click on "Add New Affiliations".
- 9. Next, click on "Click here to search" and type in "Philadelphia City SD", then click on search. Find Philadelphia City SD and click select.
- 10.For step four, click on the box next to Philadelphia City SD right hand side of the page. Answer the questions for step 5 and then click on "Initiate Permit Request".
- 11.You will receive confirmation immediately once you submit your application.
- 12.The final process will be completed once you meet with Michelle Stokes. Michelle can be reach by email at [mistokes@philasd.org](mailto:mistokes@philasd.org) include <EMERGENCY PERMIT REQUEST> in the subject line.
- 13.Please bring with you an **OFFICIAL SEALED BACHELORS TRANSCRIPTS AND A MONEY ORDER FOR \$100**.
- 14.If you are applying for emergency certification and you currently hold an Instructional I or Instructional II certification, a transcript is not required.